# 監察院陽光法案主題網 政治獻金不得捐贈者資料維護 使用手冊

# (公營事業或政府持有資本達 百分之二十之民營企業資料)

Copyright© 監察院, The Control Yuan of The Republic of China, All Rights Reserved.

本文件為本院之資產,非經本院的同意不得複製或摘錄。

This Document is the property of The Control Yuan of The Republic of China. Citation or copying of its contents without permission is prohibited.

# 目 錄

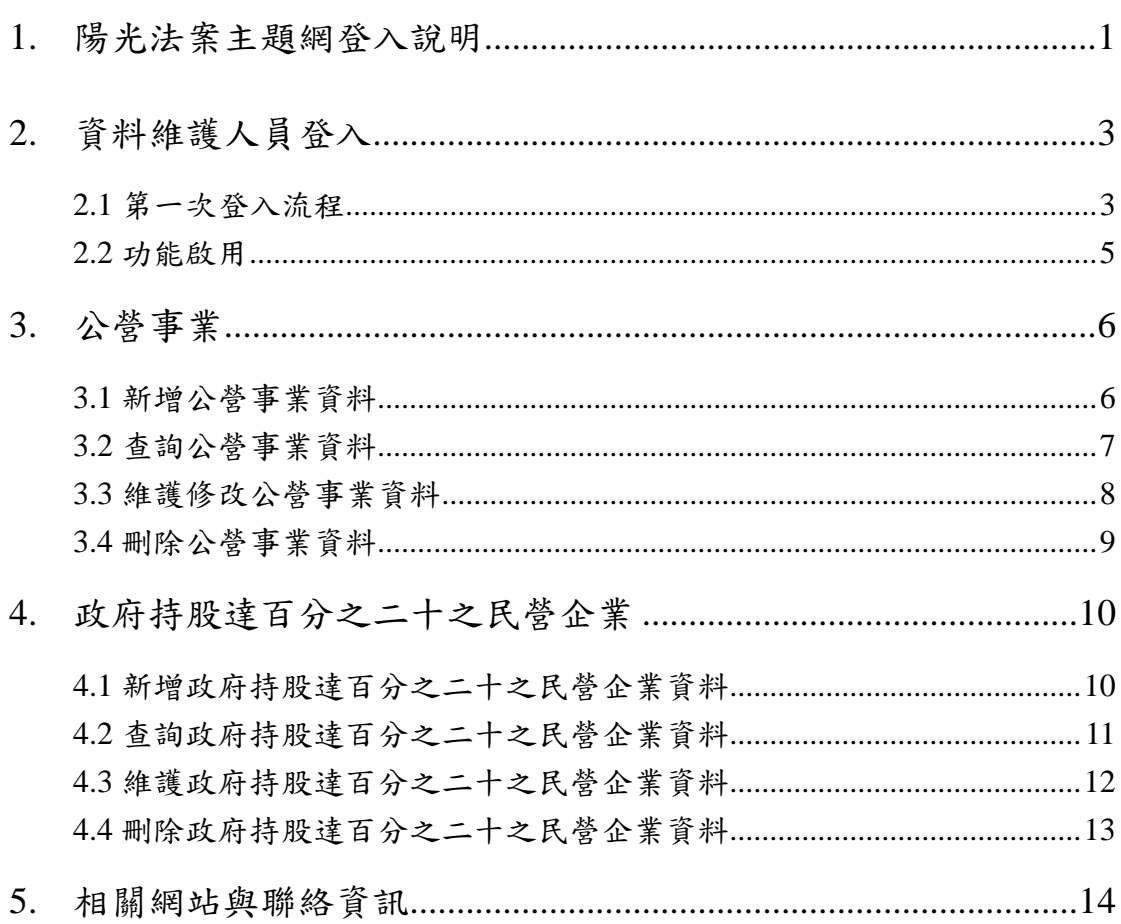

#### <span id="page-2-0"></span>**1.** 陽光法案主題網登入說明

 請先具備機關憑證,並已開卡成功取得 PIN 碼。經由陽光法案主題網進 入「政治獻金不得捐贈者機關單位資料維護」進行政治獻金不得捐贈者資料維 護,步驟說明如下:

#### ◆ 步驟一

至陽光法案主題網(網址:<http://sunshine.cy.gov.tw/> )

#### ◆ 步驟二

進入機關(構)團體人員首頁。

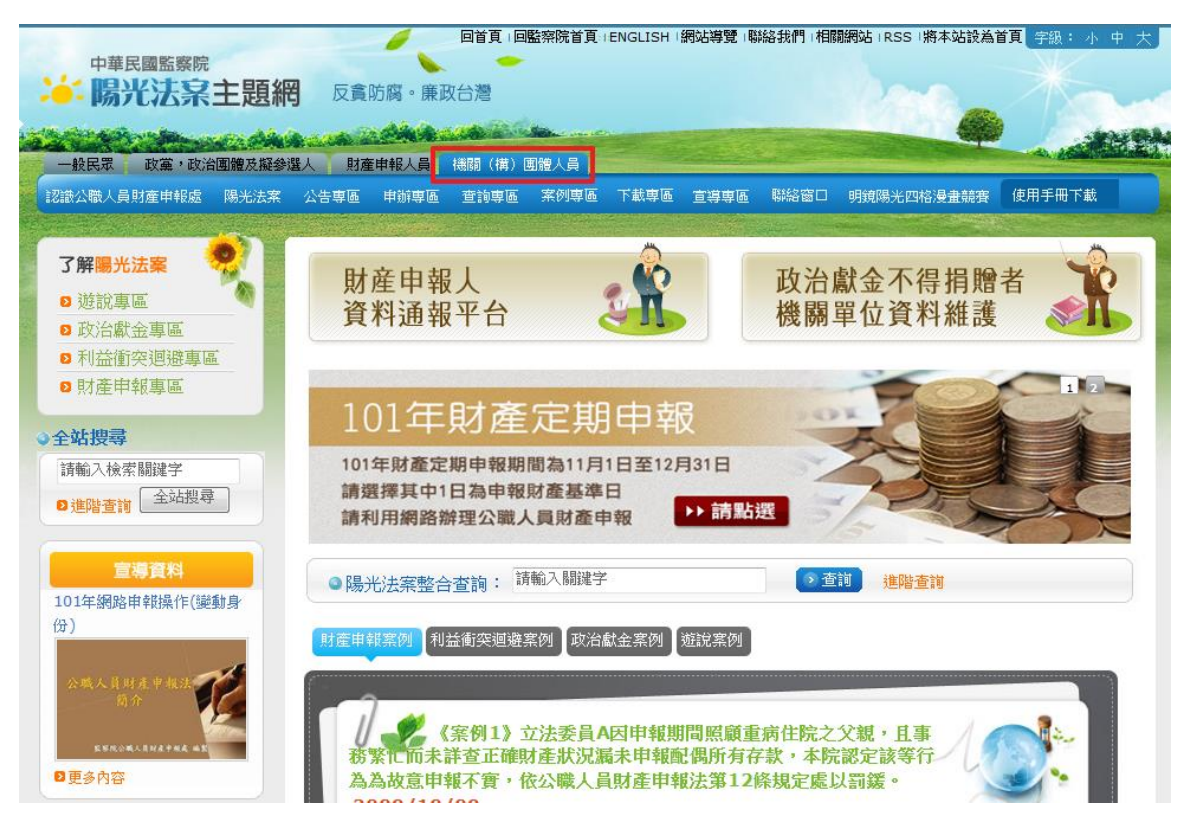

#### ◆步驟三

請點【政治獻金不得捐贈者機關單位資料維護】進入。

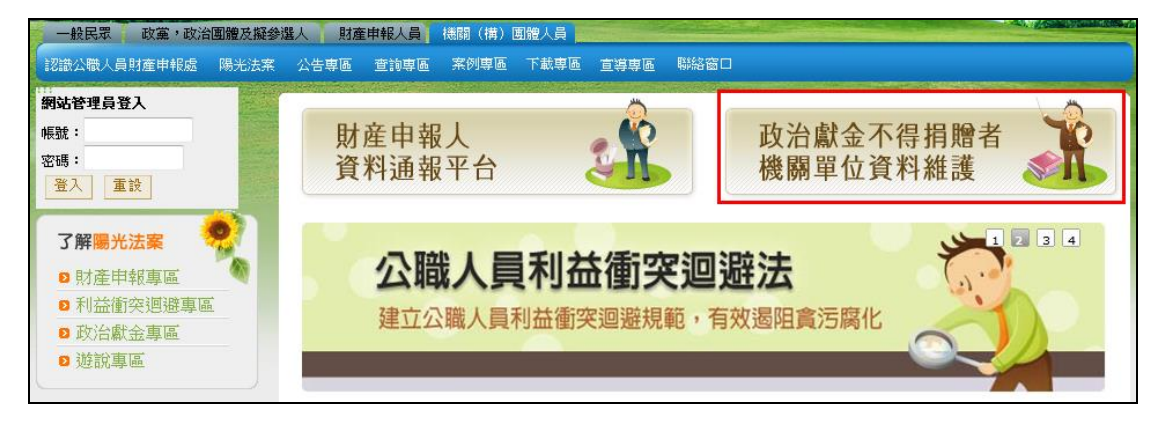

#### ◆ 步驟四

請選擇「使用政府機關單位憑證卡(GCA)」,在讀卡機插入卡片,並於畫面上 輸入密碼後點「確認」。

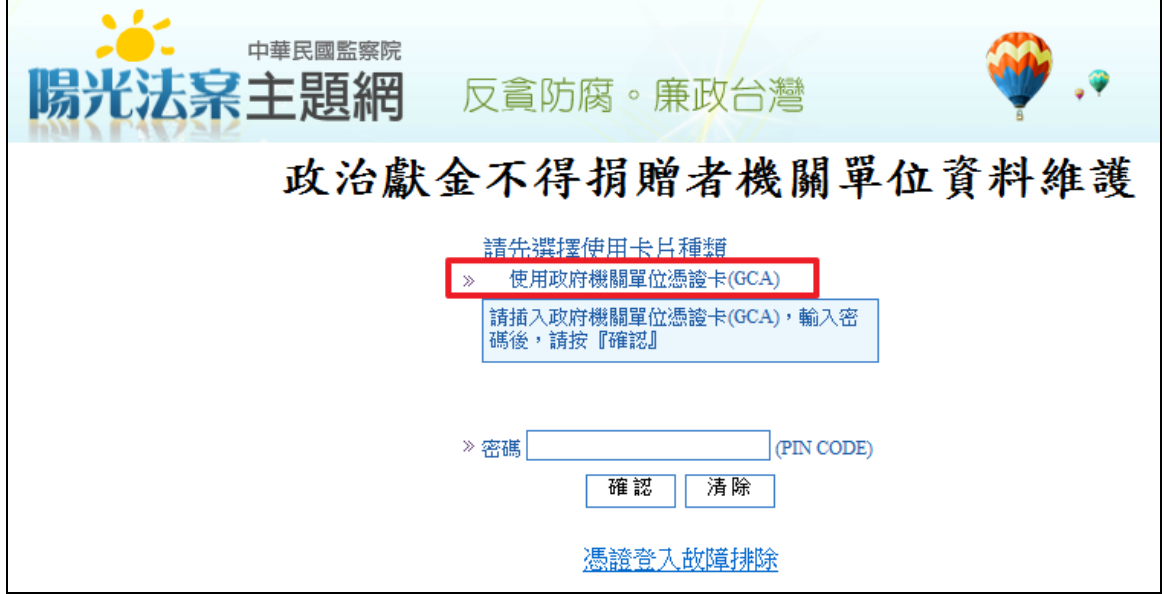

### <span id="page-4-0"></span>**2.** 資料維護人員登入

#### <span id="page-4-1"></span>**2.1** 第一次登入流程

#### ◆ 步驟一

機關憑證資料確認畫面。完成後點【確定】。

- (1) 第一次登入需填寫維護人員個人相關資料,執行步驟二【身分轉換申請】 後,經本院系統承辦人確認身分及開放權限,即可進行資料維護使用。
- (2) 本項填寫個人相關資料及身分轉換申請作業,同一機關單位只需進行一 次。因各縣市政府需維護兩項政治獻金相關資料,涉及不同單位維護同 仁,故若已有維護同仁進行本項作業,其他單位維護同仁第一次登入本 陽光法案主題網資料維護作業,即不需進行本項作業。

※個人資料新增注意事項:

- (1) 「服務公司或機關名稱」欄位請填機關全稱。
- (2) 「暱稱」欄位請填寫聯絡人姓名。
- (3) 「個人電話」欄位請填寫聯絡人電話。

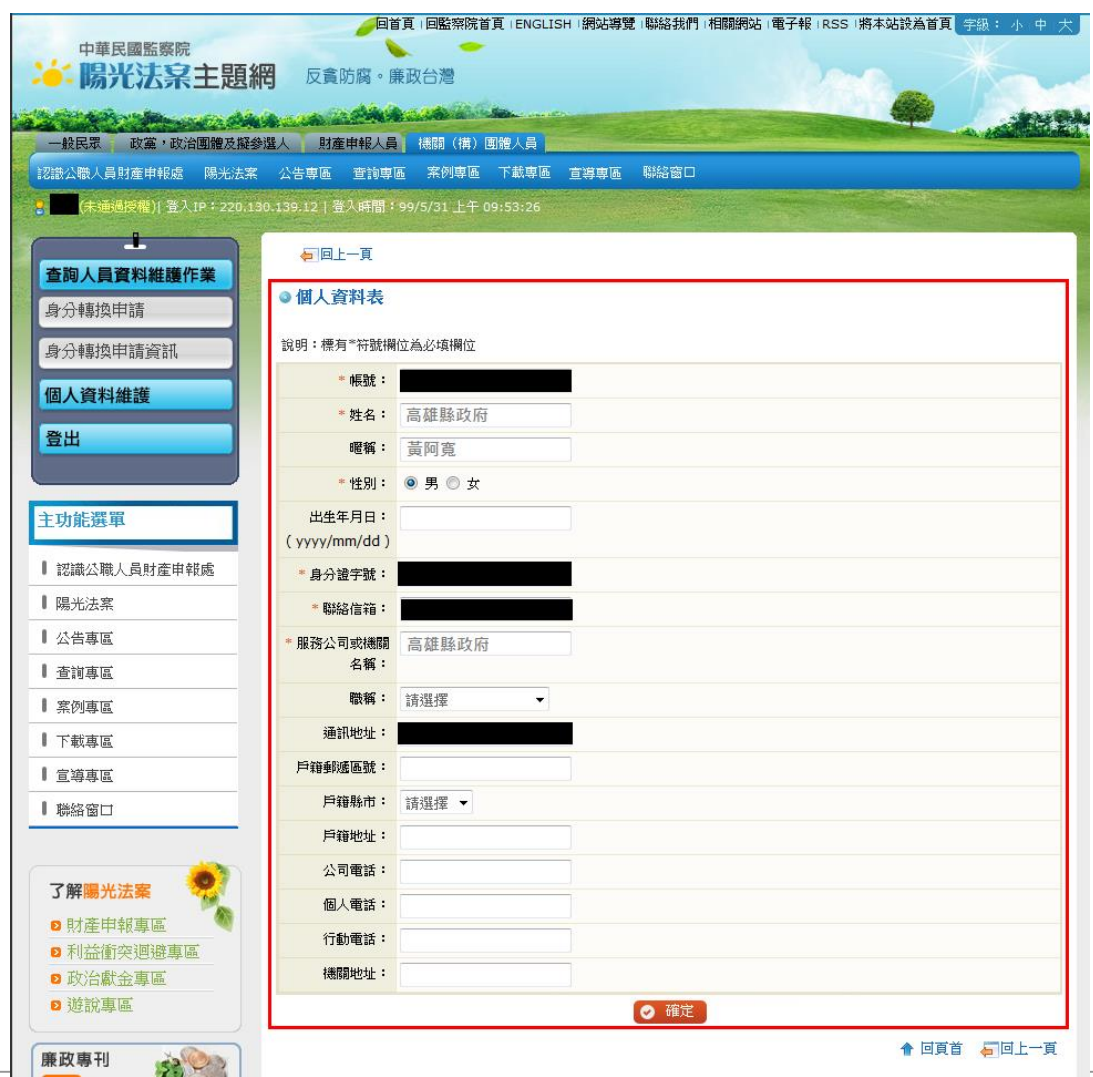

Copyright© 監察院, The Control Yuan of The Republic of China, All Rights Reserved.

#### ◆ 步驟二

點選【身分轉換申請】,申請身分請選擇「政治獻金不得捐贈者資料維護人員」, 完成後點【確定送出】。

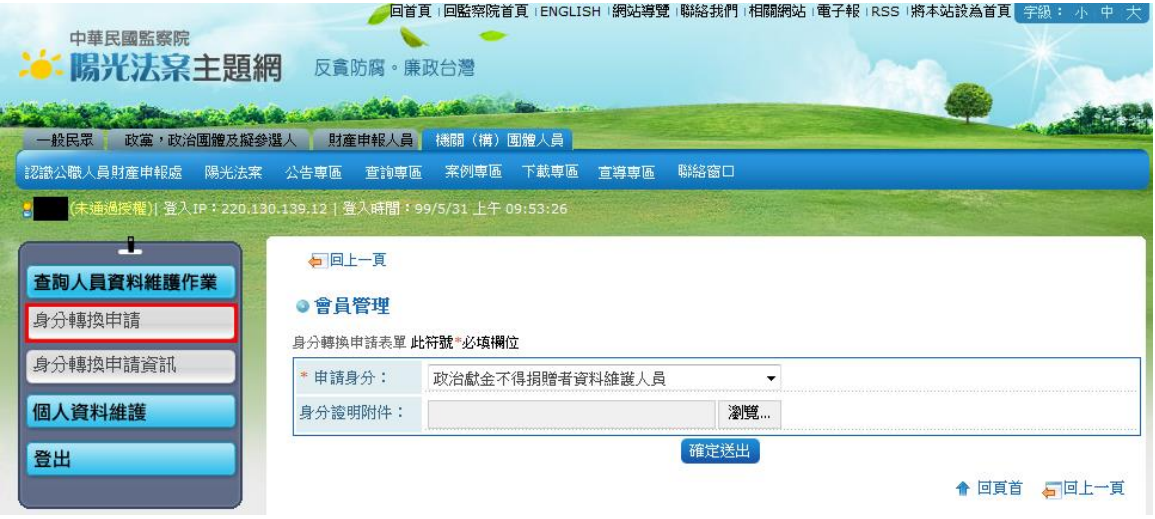

#### ◆ 步驟三

申請身分資料送出後,出現送出申請成功訊息。系統將自動送出權限審核,經 監察院審核確認後,將會通知已經通過授權,再次登入即可維護政治獻金不得 捐贈者資料。

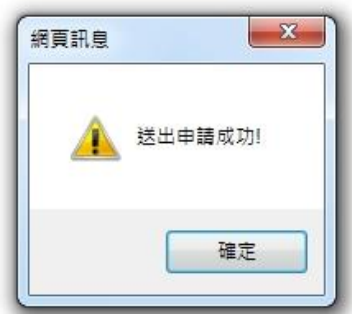

#### <span id="page-6-0"></span>**2.2** 功能啟用

經監察院審核權限通過後,再次登入即啟用維護資料功能。通過權限後登入畫 面如下,左邊為各階段維護資料功能,中間為維護資料頁面:

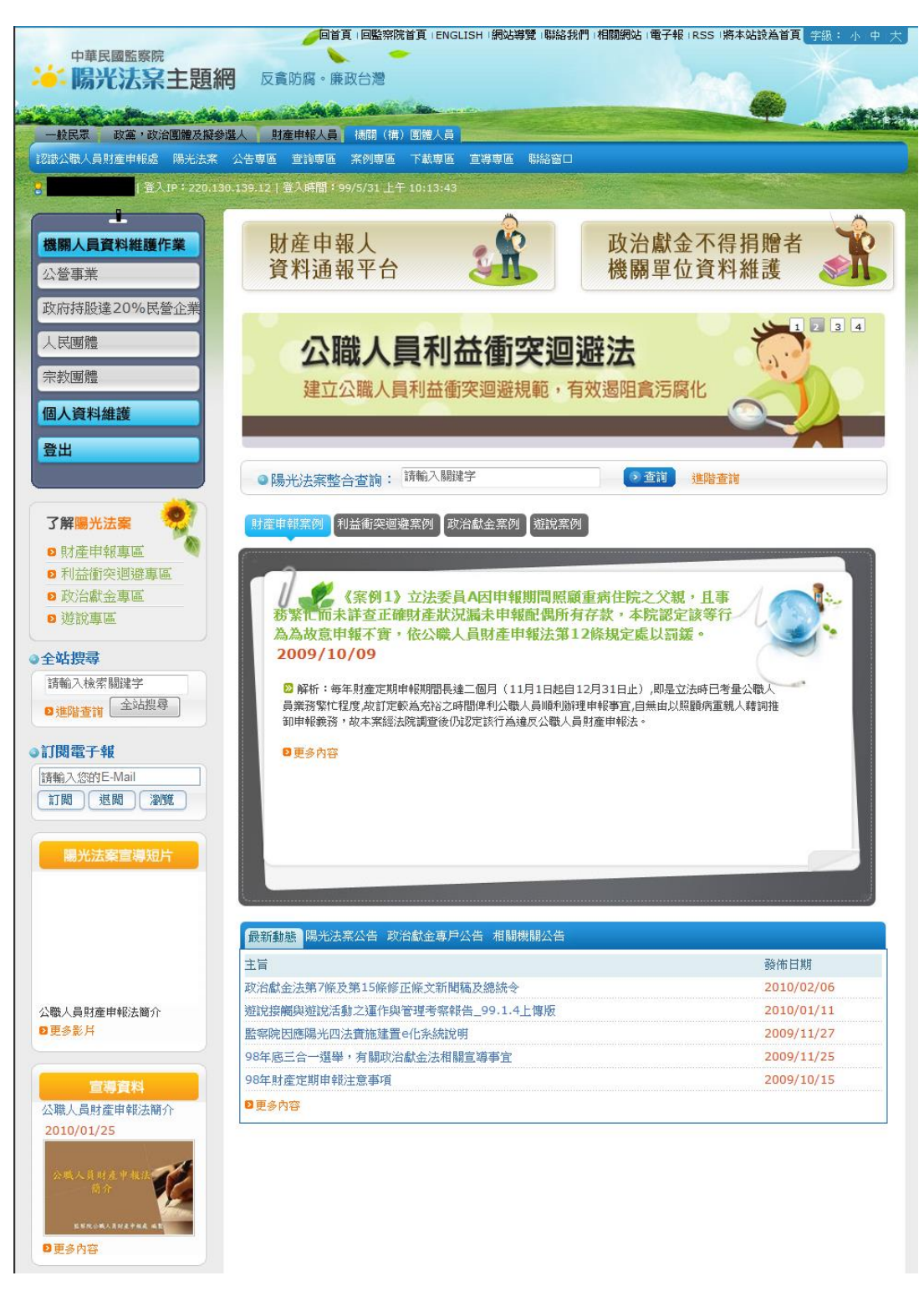

Copyright© 監察院, The Control Yuan of The Republic of China, All Rights Reserved.

5

# <span id="page-7-0"></span>**3.** 公營事業

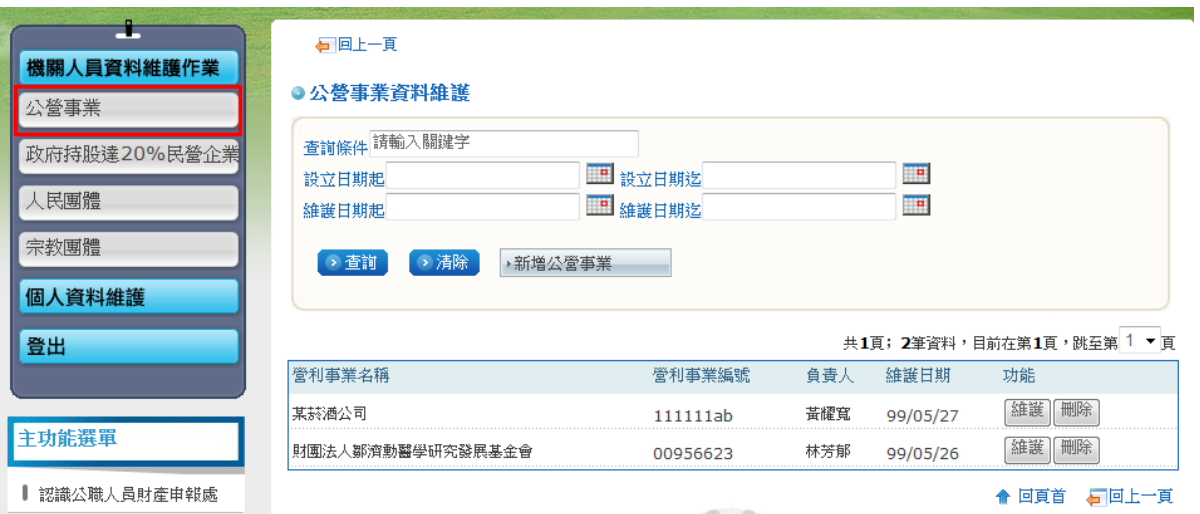

#### <span id="page-7-1"></span>**3.1** 新增公營事業資料

#### ◆ 步驟一

選擇【新增公營事業】。

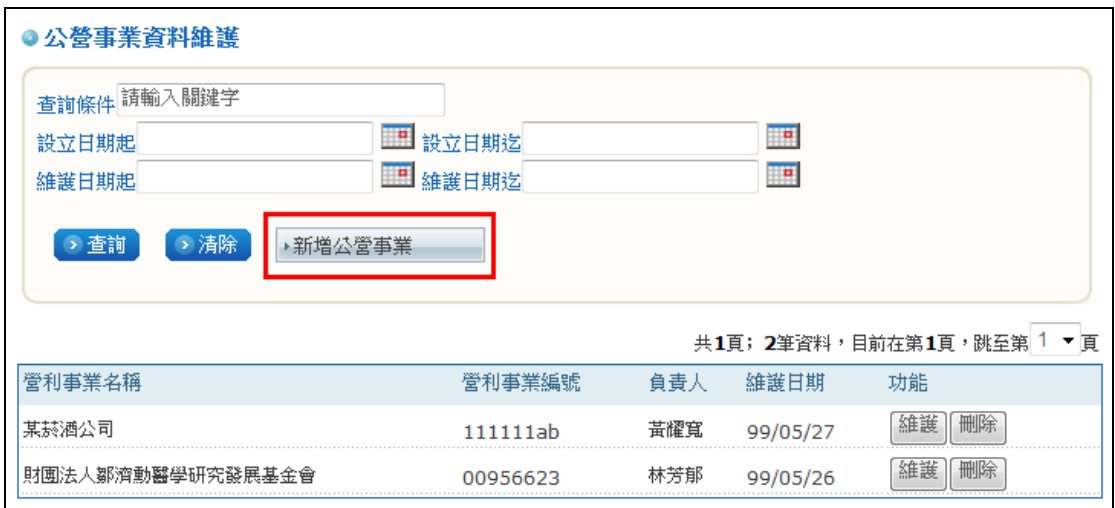

#### ◆ 步驟二

填入「主管機關、營利事業名稱、營利事業編號、代表人/負責人、地址、電 話、設立日期」等欄位,其中有星號(\*)者為必填欄位。 ※注意:電話欄位請以"-"分隔區碼,"#"分隔分機。例:02-12345678#2357。

#### ◆ 步驟三

填完後請點選【新增確定】完成新增。

Copyright© 監察院, The Control Yuan of The Republic of China, All Rights Reserved.

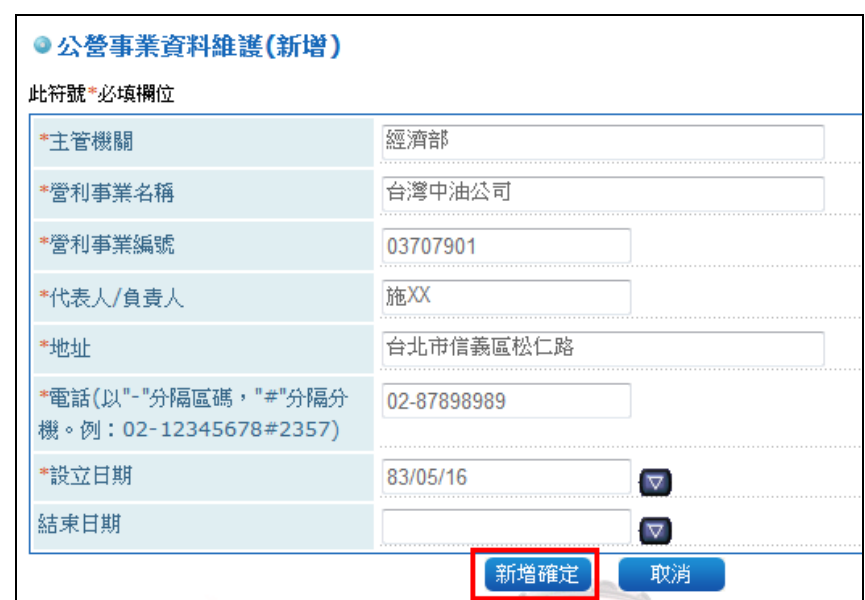

#### <span id="page-8-0"></span>**3.2** 查詢公營事業資料

#### ◆ 步驟一

查詢條件分別為:

(1)查詢條件:請輸入關鍵字,營利事業名稱或營利事業編號。

(2)設立日期:選擇設立日期的起迄日。

(3)維護日期:選擇維護日期的起迄日。

可只填欲查詢條件之欄位,點選【查詢】出現結果;或點選【清除】重新輸入 查詢條件。

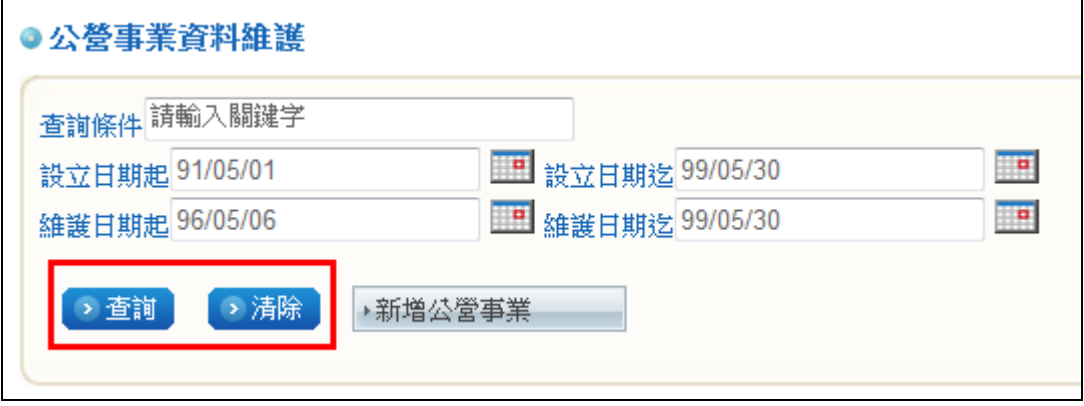

7

#### <span id="page-9-0"></span>**3.3** 維護修改公營事業資料

#### ◆ 步驟一

選定一筆欲維護修改之公營事業資料,點選【維護】。

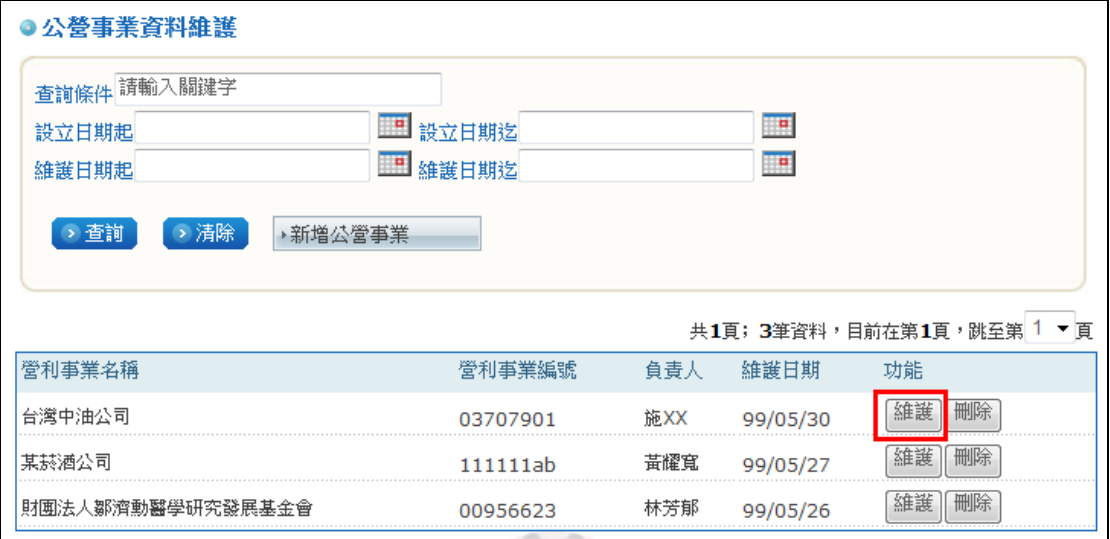

#### ◆ 步驟二

與新增步驟一樣,將欲修改欄位修改完成後,點選【修改確定】完成修改維護。

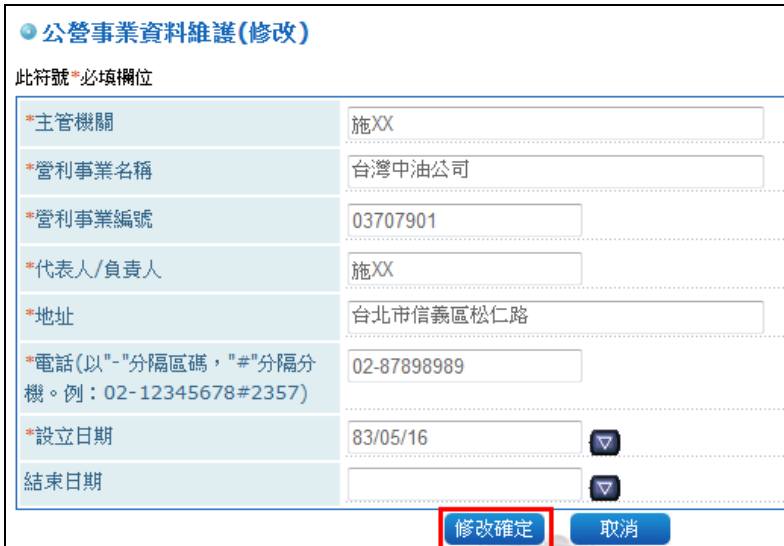

#### <span id="page-10-0"></span>**3.4** 刪除公營事業資料

#### ◆ 步驟一

#### 選定一筆欲刪除之公營事業資料,點選【刪除】。

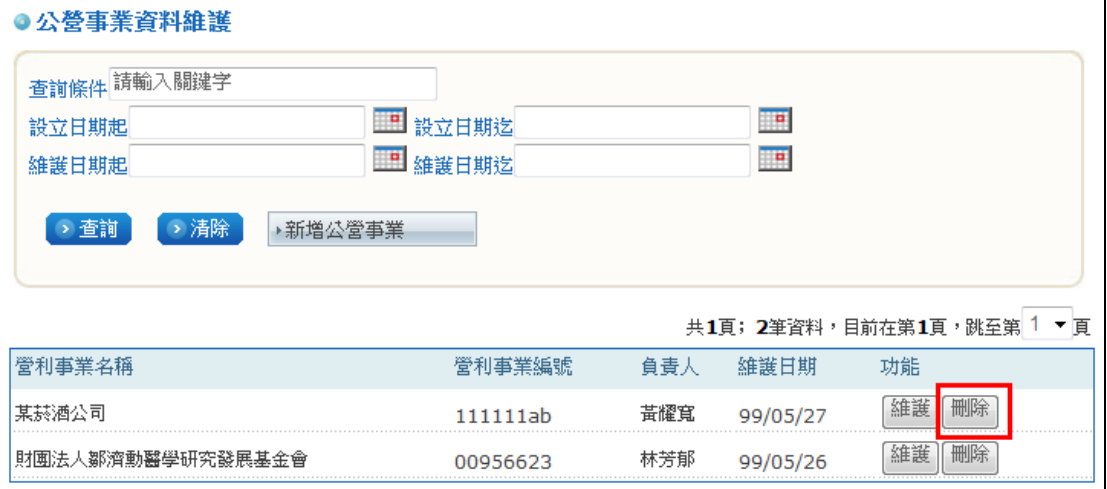

#### ◆ 步驟二

確認刪除請點選【確定】。刪除後出現成功訊息,請點【確定】完成刪除。

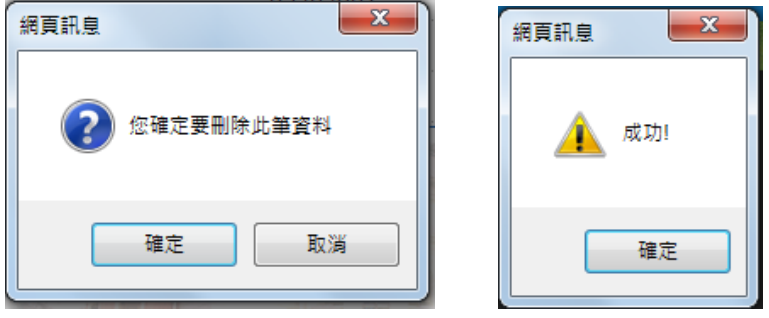

# <span id="page-11-0"></span>**4.** 政府持股達百分之二十之民營企業

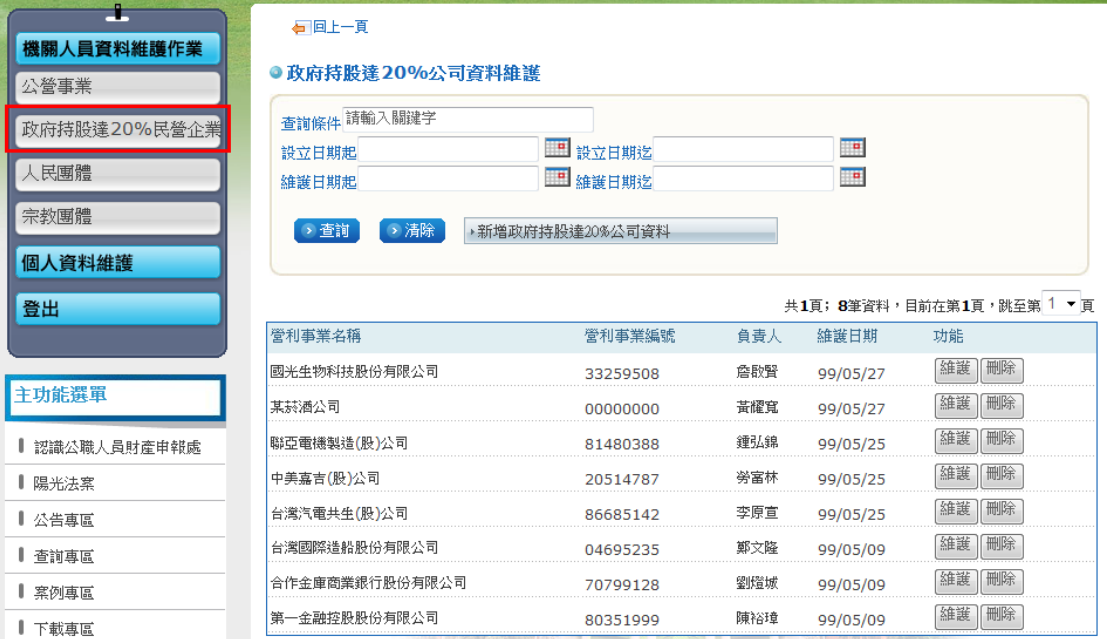

#### <span id="page-11-1"></span>**4.1** 新增政府持股達百分之二十之民營企業資料

#### ◆ 步驟一

選擇【新增政府持股達 20%公司資料】。

#### ● 政府持股達20%公司資料維護

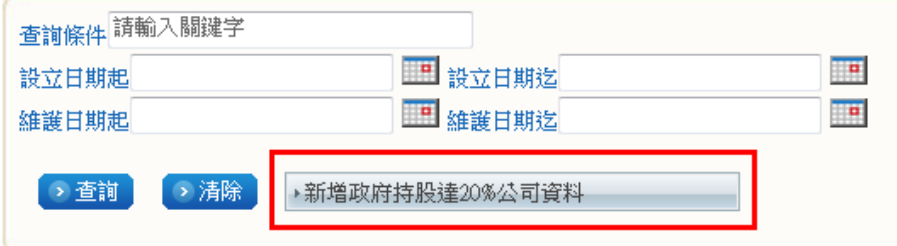

#### ◆ 步驟二

填入「主管機關、營利事業名稱、營利事業編號、代表人/負責人、地址、電 話、設立日期、持股比例」等欄位,其中有星號(\*)者為必填欄位。 ※注意:

(1)電話欄位請以"-"分隔區碼,"#"分隔分機。例:02-12345678#2357。

(2) 持股比例欄位請輸入數字 0~100,可填至小數第二位,如:50.52。

#### ◆ 步驟三

填完後請點選【新增確定】完成新增。

Copyright© 監察院, The Control Yuan of The Republic of China, All Rights Reserved.

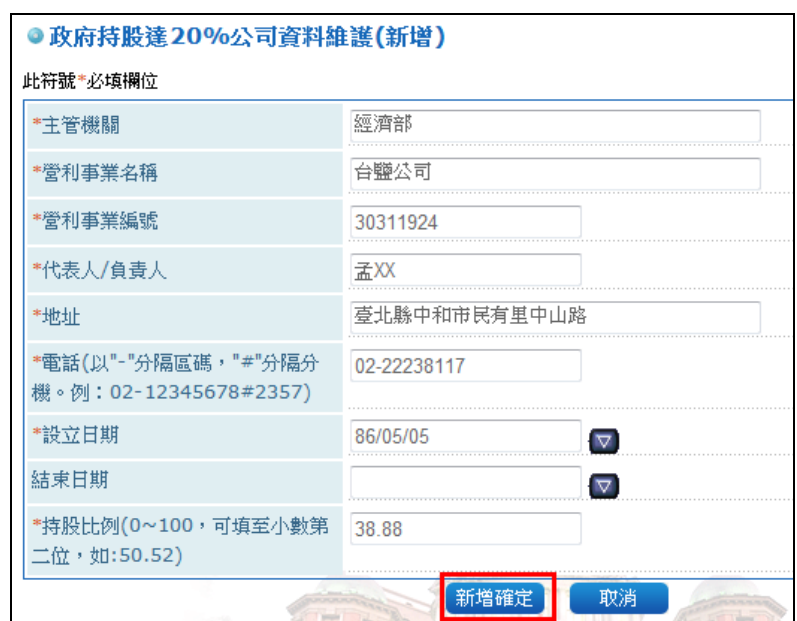

#### <span id="page-12-0"></span>**4.2** 查詢政府持股達百分之二十之民營企業資料

#### ◆ 步驟一

查詢條件分別為:

(1)查詢條件:請輸入關鍵字,營利事業名稱或營利事業編號。

(2)設立日期:選擇設立日期的起迄日。

(3)維護日期:選擇維護日期的起迄日。

可只填欲查詢條件之欄位,點選【查詢】出現結果;或點選【清除】重新輸入 查詢條件。

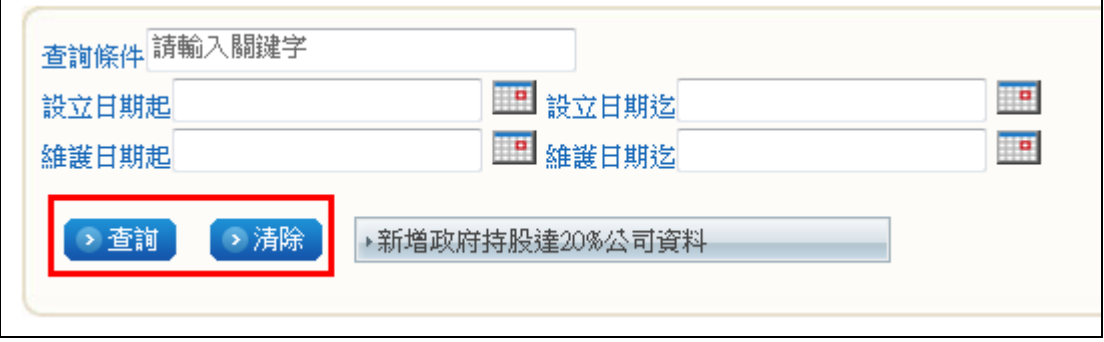

#### <span id="page-13-0"></span>**4.3** 維護政府持股達百分之二十之民營企業資料

#### ◆ 步驟一

選定一筆欲維護修改之政府持股達百分之二十之民營企業資料,點選【維護】。

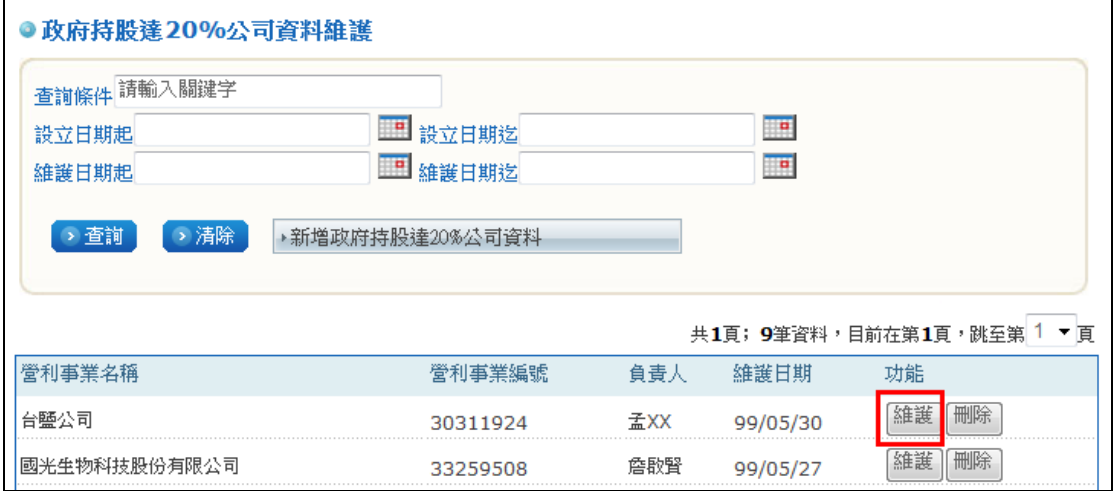

#### ◆ 步驟二

與新增步驟一樣,將欲修改欄位修改完成後,點選【修改確定】完成修改維護。

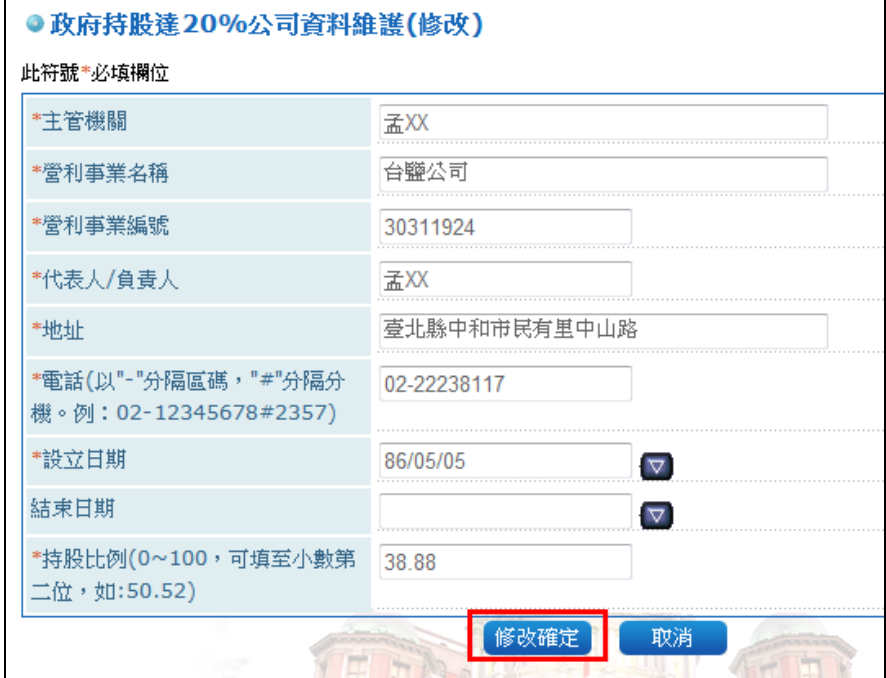

#### <span id="page-14-0"></span>**4.4** 刪除政府持股達百分之二十之民營企業資料

#### ◆ 步驟一

選定一筆欲刪除之政府持股達百分之二十之民營企業資料,點選【刪除】。

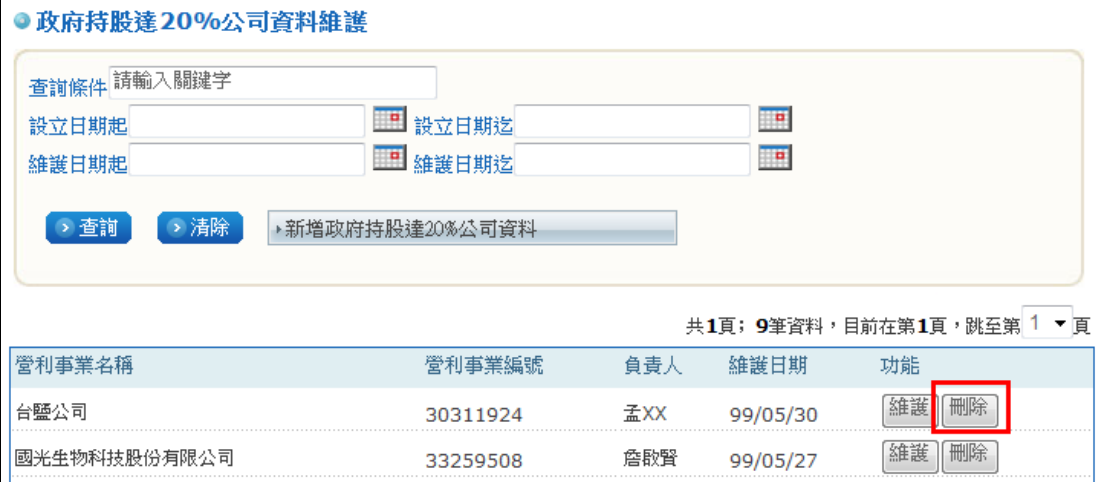

#### ◆ 步驟二

確認刪除請點選【確定】。刪除後出現成功訊息,請點【確定】完成刪除。

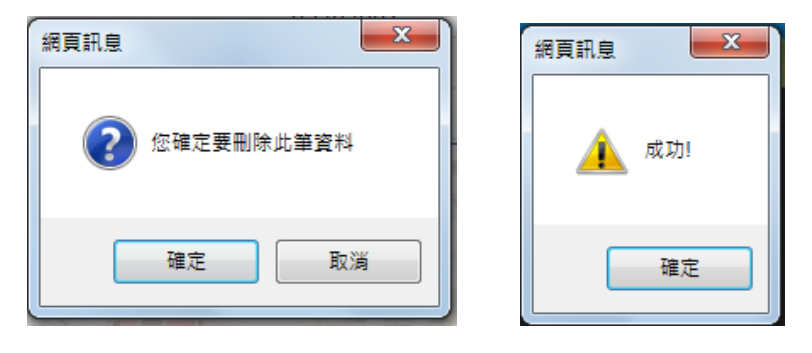

- <span id="page-15-0"></span>**5.** 相關網站與聯絡資訊
	- ◆ 政府憑證管理中心 <http://gca.nat.gov.tw/>
	- ◆ 申請政府機關單位憑證 IC 卡 http://gca.nat.gov.tw/03-03-01.html
	- ◆ 機關憑證客服中心: (02)7738-8066